# MANUAL DE INSTRUÇÕES

• INSTALAÇÃO • DEFINIÇÃO • OPERAÇÃO

# **License Manager<br>for VRF System**

# Ver. 1.1

**FUJITSU GENERAL LIMITED** 

PEÇA N.º 9708870021-03

# LICENSE AGREEMENT for **"License Manager for VRF System"**

### **IMPORTANT-READ CAREFULLY**

This LICENSE AGREEMENT for "License Manager for VRF SYSTEM" ("LICENSE AGREEMENT") is a legal agreement between you and Fujitsu General Limited ("FGL") for the use of License Manager products designated below, which includes computer software and printed materials, and may include online or electronic documents ("SOFTWARE PRODUCT"). By installing, copying, or otherwise using the SOFTWARE PRODUCT, you accept to be bound by all of the terms and conditions of this LICENSE AGREEMENT. If you do not agree to all of the terms and conditions of this LICENSE AGREEMENT, you may not use the SOFTWARE PRODUCT and shall promptly return the SOFTWARE to the place from which you have obtained it.

### **1. SOFTWARE PRODUCT LICENSE**

The SOFTWARE PRODUCT is protected by copyright laws and international copyright treaties, as well as by other intellectual property laws and treaties. The SOFTWARE PRODUCT is licensed to you, not sold. FGL owns the title, copyright, and other intellectual property rights in the SOFTWARE PROD-UCT.

### **2. GRANT OF LICENSE**

FGL hereby grants you the limited, non-exclusive and non-transferable rights to use the SOFTWARE PRODUCT exclusively to move the license information which is stored in the dongle for the SOFT-WARE PRODUCT from such dongle to any other device (including, but not limited to, other dongles and computers) provided you comply with all terms and conditions of this LICENSE AGREEMENT.

### **3. COPYRIGHT**

All right, title, and copyright in and to the SOFTWARE PRODUCT, and any copies of the SOFTWARE PRODUCT are owned by FGL. The SOFTWARE PRODUCT is protected by copyright laws and international treaty provisions. Therefore, you may copy the SOFTWARE PRODUCT solely for backup or archival purposes.

### **4. DESCRIPTION OF OTHER RIGHTS AND LIMITATIONS**

### (1) USE OF SOFTWARE PRODUCT

You shall not use the SOFTWARE PRODUCT on a network or otherwise use it on more than 1 computer at the same time. The infrastructure necessary to use this software (PC, accessories, etc.), shall be prepared separately by you.

(2) LIMITATIONS ON REVERSE ENGINEERING, DECOMPILATION, AND DISASSEMBLY

You may not reverse engineer, decompile, or disassemble the SOFTWARE PRODUCT, except and only to the extent that applicable law expressly permits such activity notwithstanding this limitation.

(3) RENTAL

You may not rent or lease the SOFTWARE PRODUCT.

(4) SOFTWARE TRANSFER

You may not transfer the SOFTWARE PRODUCT to any person and/or entity (-ies) either payable or free of charge without the written consent of FGL.

(5) TERMINATION

Without prejudice to any other rights, FGL may terminate this LICENSE AGREEMENT if you fail to comply with the terms and conditions of this LICENSE AGREEMENT. In such an event, you shall promptly return all originals and copies of the SOFTWARE PRODUCT to FGL.

### **5. EXPORT RESTRICTIONS**

You acknowledge that the SOFTWARE PRODUCT is of Japan origin. You agree that neither you nor your customers intend to or will, directly or indirectly, export or transmit the SOFTWARE PRODUCT to any country to which such export or transmission is restricted by any applicable regulation or statute, without the prior written consent, if required, of the authorized governmental entity as may have jurisdiction over such export or transmission.

### **6. NO WARRANTY**

TO THE MAXIMUM EXTENT PERMITTED BY APPLICABLE LAW, FGL EXPRESSLY DISCLAIMS ANY WARRANTY FOR THE SOFTWARE PRODUCT. THE SOFTWARE PRODUCT AND ANY RE-LATED DOCUMENTATION IS PROVIDED "AS IS" WITHOUT WARRANTY OF ANY KIND, EITHER EXPRESSED OR IMPLIED, INCLUDING, WITHOUT LIMITATION, THE IMPLIED WARRANTIES OR MERCHANTABILITY OF FITNESS FOR A PARTICULAR PURPOSE. THE ENTIRE RISK ARISING OUT OF USE OR PERFORMANCE OF THE SOFTWARE PRODUCT REMAINS WITH YOU.

### **7. LIMITATION OF LIABILITY AND CUSTOMER REMEDIES**

FGL'S ENTIRE LIABILITY AND YOUR EXCLUSIVE REMEDY UNDER THIS LICENSE AGREEMENT SHALL BE, AT FGL'S OPTION, REPLACEMENT OF THE SOFTWARE WHICH IS RETURNED TO FGL. THIS LICENSE AGREEMENT SHALL ALSO APPLY TO THE REPLACEMENT SOFTWARE SUPPLIED UNDER THIS SECTION 7.

### **8. NO LIABILITY FOR CONSEQUENTIAL DAMAGES**

TO THE MAXIMUM EXTENT PERMITTED BY APPLICABLE LAW, IN NO EVENT SHALL FGL BE LI-ABLE FOR ANY DAMAGES WHATSOEVER (INCLUDING, WITHOUT LIMITATION, DAMAGES FOR LOSS OF BUSINESS PROFIT, BUSINESS INTERRUPTION, LOSS OF BUSINESS INFORMATION, OR ANY OTHER PECUNIARY LOSS) DIRECT OR INDIRECT, TO YOU OR TO ANY THIRD PARTY, ARISING OUT OF THE USE OR INABILITY TO USE THIS SOFTWARE PRODUCT, EVEN IF FGL HAS BEEN ADVISED OF THE POSSIBILITY OF SUCH DAMAGES.

### **9. ENTIRE AGREEMENT**

This LICENSE AGREEMENT (including any addendum or amendment to this LICENSE AGREEMENT included with the SOFTWARE PRODUCT) is the entire agreement between you and FGL relating to the SOFTWARE PRODUCT and supersedes all prior contemporaneous oral or written communications, proposals and representations with respect to the SOFTWARE PRODUCT or any other subject covered by this LICENSE AGREEMENT.

### **10. INDEMNITY**

You agree to indemnify and hold FGL, and its subsidiaries, affiliates, officers, agents, co-branders or other partners, and employees, harmless from any damage, claim or demand, including without limitation reasonable attorneys' fees, made by any third party due to or arising out of your violation of the terms and conditions of this LICENSE AGREEMENT, or your violation of any rights of another person or entity.

### **11. GOVERNING LAW AND JURISDICTION**

To the maximum extent permitted by applicable law, this LICENSE AGREEMENT is governed by the laws of JAPAN. To the maximum extent permitted by applicable law, you and FGL hereby irrevocably submit to the exclusive jurisdiction of the Tokyo District Court and other higher courts having jurisdiction in Japan for the settlement of disputes arising under or in connection with this LICENSE AGREE-MENT.

### **12. LANGUAGE OF AGREEMENT.**

This LICENSE AGREEMENT shall be agreed based on the English language. The text in order language is made for reference purpose only and if there are any discrepancies between the English text and the text in other language, the English text shall prevail.

# CONTRATO DE LICENÇA para **"License Manager for VRF System"**

### **IMPORTANTE-LEIA COM ATENÇÃO**

Este CONTRATO DE LICENÇA para "License Manager for VRF SYSTEM" ("CONTRATO DE LICENÇA") é um acordo legal entre si e a Fujitsu General Limited ("FGL") para a utilização dos produtos License Manager abaixo designados, o que inclui software de computador e materiais impressos e pode incluir documentação online ou documentos eletrónico ("PRODUTO DE SOFTWARE"). Ao instalar, copiar ou de outro modo utilizar o PRODUTO DE SOFTWARE, aceita ficar vinculado por todos os termos e condições deste CONTRATO DE LICENÇA. Se não concordar com todos os termos e condições deste CONTRATO DE LICENÇA, não poderá utilizar o PRODUTO DE SOFTWARE e deve devolver imediatamente o PRODUTO DE SOFTWARE ao local onde o tiver obtido.

# **1. LICENÇA DE PRODUTO DE SOFTWARE**

O PRODUTO DE SOFTWARE está protegido por leis de direitos de autor e tratados internacionais de direitos de autor, bem como por outras legislações e tratados de propriedade intelectual. O PRODUTO DE SOFTWARE é licenciado a si, não vendido. A FGL detém o título, direitos de autor e outros direitos de propriedade intelectual relativos ao PRODUTO DE SOFTWARE.

### **2. CONCESSÃO DE LICENÇA**

A FGL atribui-lhe desta forma os direitos limitados, não exclusivos e não transferíveis para utilizar o PRO-DUTO DE SOFTWARE exclusivamente para mover a informação de licença que está gravada no adaptador para o PRODUTO DE SOFTWARE a partir do adaptador para qualquer outro dispositivo (incluindo, mas não se limitando a, outros adaptadores e computadores) sendo que é necessário que cumpra com todos os termos e condições deste CONTRATO DE LICENÇA.

### **3. DIREITO AUTORAL**

Todos os direitos, títulos e direitos de autor do PRODUTO DE SOFTWARE e quaisquer cópias do PRO-DUTO DE SOFTWARE são detidos pela FGL. O PRODUTO DE SOFTWARE está protegido pelas leis de direitos de autor e tratados internacionais. Portanto, pode apenas copiar o PRODUTO DE SOFTWARE para efeitos de cópias de segurança ou arquivo.

### **4. DESCRIÇÃO DE OUTROS DIREITOS E LIMITAÇÕES**

(1) UTILIZAÇÃO DO PRODUTO DE SOFTWARE

O utilizador não está autorizado a utilizar o PRODUTO DE SOFTWARE numa rede ou a utilizá-lo de outra forma em mais que 1 computador ao mesmo tempo. A infraestrutura necessária para utilizar este software (PC, acessórios, etc.) deve ser preparada por si em separado.

(2) LIMITAÇÕES SOBRE ENGENHARIA INVERSA, DESCOMPILAÇÃO E DESMONTAGEM

Não pode efetuar engenharia inversa, descompilar ou desmontar o PRODUTO DE SOFTWARE, excetuando quando e apenas na medida que a lei aplicável o permita expressamente apesar desta limitação.

(3) ALUGUER

Não pode alugar ou arrendar o PRODUTO DE SOFTWARE.

### (4) TRANSFERÊNCIA DE SOFTWARE

Não pode transferir o PRODUTO DE SOFTWARE a qualquer pessoa e/ou entidade(s), quer com ou sem pagamento, sem que isso envolva o consentimento escrito da FGL.

(5) TERMINAÇÃO

Sem prejuízo de quaisquer outros direitos, a FGL pode terminar este CONTRATO DE LICENÇA se não cumprir com os respetivos termos e condições deste CONTRATO DE LICENÇA. Em tal caso, deve devolver imediatamente todos os originais e cópias do PRODUTO DE SOFTWARE à FGL.

# **5. RESTRIÇÕES DE EXPORTAÇÃO**

Reconhece que o PRODUTO DE SOFTWARE tem origem japonesa. Concorda que nem o comprador nem os clientes têm intenção de ou irão, de forma direta ou indireta, exportar ou transmitir o PRODUTO DE SOFTWARE a qualquer outro país em que essa exportação ou transmissão seja restrita por qualquer regulação ou estatuto, sem prévio consentimento escrito, se necessário, da entidade governamental que possa ter jurisdição em tal exportação ou transmissão.

### **6. NENHUMA GARANTIA**

ATÉ À EXTENSÃO MÁXIMA PERMITIDA PELA LEGISLAÇÃO APLICÁVEL, A FGL RENEGA EXPRES-SAMENTE QUALQUER GARANTIA PARA O PRODUTO DE SOFTWARE. O PRODUTO DE SOFTWA-RE E QUALQUER DOCUMENTAÇÃO RELACIONADA SÃO FORNECIDOS "COMO ESTÃO" SEM QUALQUER TIPO DE GARANTIA, QUER EXPRESSA OU IMPLÍCITA, INCLUINDO, SEM LIMITAÇÃO, AS GARANTIAS IMPLÍCITAS OU A COMERCIALIZAÇÃO DE ADEQUAÇÃO A UM DETERMINADO FIM. TODO O RISCO QUE ADVENHA DA UTILIZAÇÃO OU DESEMPENHO DO PRODUTO DE SOFTWARE PERMANECE CONSIGO.

# **7. LIMITAÇÃO DA RESPONSABILIDADE E REPARAÇÃO AO CLIENTE**

A RESPONSABILIDADE TOTAL DA FGL E SUA SOLUÇÃO EXCLUSIVA NO ÂMBITO DO PRESENTE ACORDO DE LICENÇA SERÁ, POR OPÇÃO DA FGL, A SUBSTITUIÇÃO DO SOFTWARE QUE É DE-VOLVIDO À FGL. ESTE CONTRATO DE LICENÇA TAMBÉM SE APLICARÁ AO SOFTWARE DE SUBS-TITUIÇÃO FORNECIDO SOB ESTA SECÇÃO 7.

# **8. SEM RESPONSABILIDADE RELATIVAMENTE A DANOS INDIRETOS**

ATÉ À EXTENSÃO MÁXIMA PERMITIDA PELA LEGISLAÇÃO APLICÁVEL, EM NENHUMA CIRCUNS-TÂNCIA SERÁ A FGL RESPONSABILIZADA POR QUAISQUER DANOS (INCLUINDO, SEM LIMITA-ÇÃO, DANOS POR PERDA DE LUCRO, INTERRUPÇÃO DE ATIVIDADE, PERDA DE INFORMAÇÕES DE NEGÓCIO OU QUAISQUER OUTRAS PERDAS PECUNIÁRIAS) DIRETOS OU INDIRETOS, A SI OU A UMA PARTE TERCEIRA, ADVINDOS DA UTILIZAÇÃO OU INCAPACIDADE DE UTILIZAÇÃO DESTE PRODUTO, MESMO QUE A FGL TENHA SIDO ADVERTIDA DA POSSIBILIDADE DE TAIS DANOS.

### **9. CONTRATO INTEGRAL**

Este CONTRATO DE LICENÇA (incluindo qualquer adenda ou emenda a este CONTRATO DE LICENÇA incluída no PRODUTO DE SOFTWARE) corresponde ao acordo integral entre si e a FGL em relação ao PRODUTO DE SOFTWARE e sobrepõe-se a quaisquer comunicações prévias orais ou escritas, propostas e representações em relação ao PRODUTO DE SOFTWARE ou qualquer outro motivo abordado por este CONTRATO DE LICENÇA.

### **10. INDEMNIZAÇÃO**

Concorda indemnizar e não atribuir à FGL e respetivos subsidiários, associados, agentes, co-proprietários de marca ou outros parceiros e empregados quaisquer responsabilidades de danos, reclamações ou pedidos, incluindo, sem limitação, taxas razoáveis de advogados, com origem numa parte terceira devido a ou como consequência da sua quebra dos termos e condições deste CONTRATO DE LICENÇA, ou da sua quebra de quaisquer direitos de outra pessoa ou entidade.

# **11. LEGISLAÇÃO E JURISDIÇÃO APLICÁVEL**

Até à extensão máxima permitida pela legislação aplicável, este CONTRATO DE LICENÇA é regido pela legislação do JAPÃO. Até à extensão máxima permitida pela legislação aplicável, o utilizador e a FGL estão doravante irrevogavelmente submetidos à jurisdição exclusiva do Tribunal do Distrito de Tóquio e outros tribunais de instâncias superiores que tenham jurisdição no Japão para a resolução de disputas cobertas ou relacionadas com este CONTRATO DE LICENÇA.

### **12. IDIOMA DO CONTRATO.**

Este CONTRATO DE LICENÇA deve ser acordado com base no idioma Inglês. O texto no idioma de encomenda é realizado apenas para fins de referência e se existirem quaisquer discrepâncias entre o texto em inglês e o texto noutros idiomas, o texto em inglês prevalecerá.

# Conteúdo

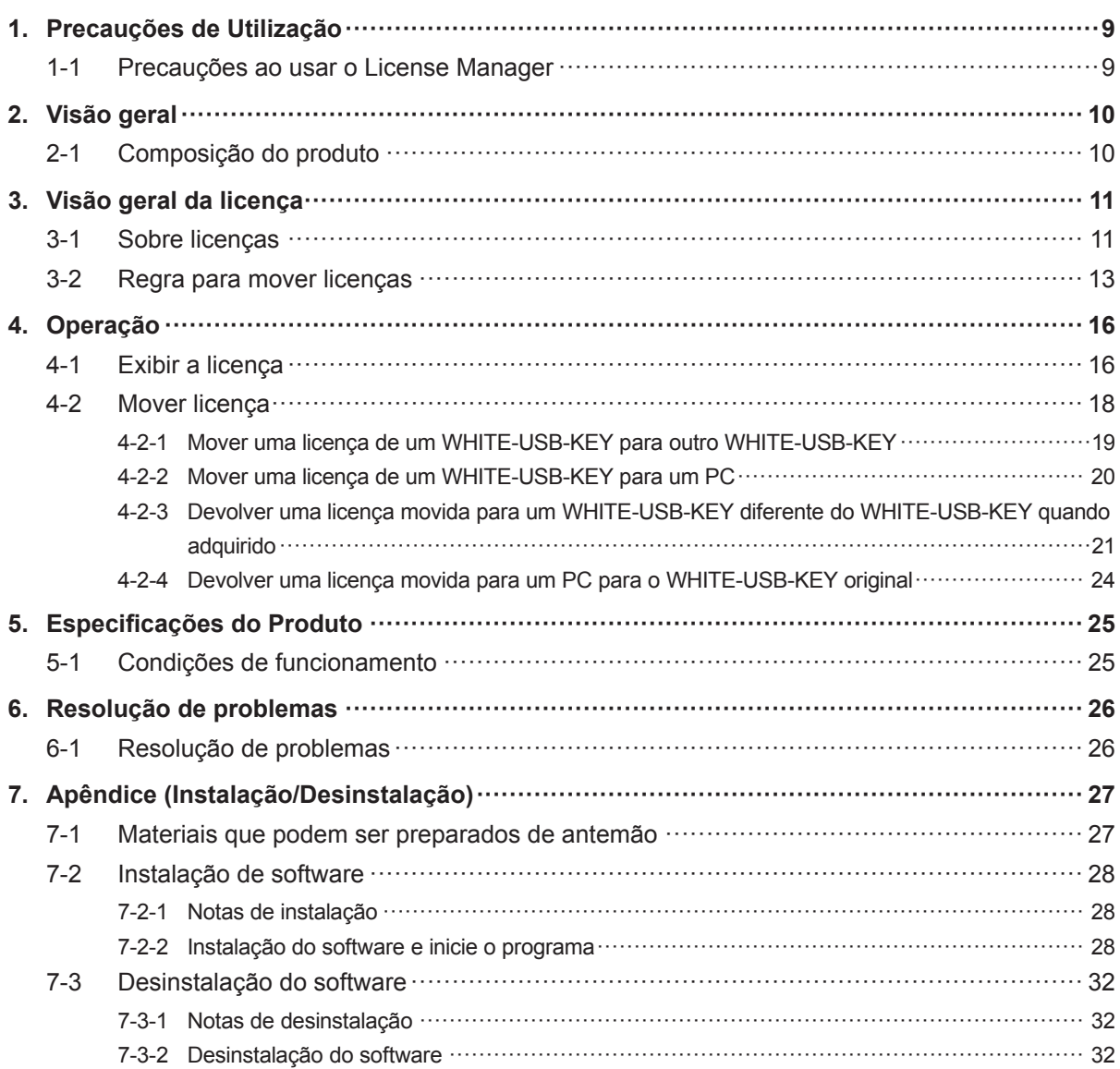

# <span id="page-8-0"></span>**1. Precauções de Utilização**

# **1-1 Precauções ao usar o License Manager**

- **1.** Por favor, leia e aceite o CONTRATO DE LICENÇA para "License Manager for VRF SYSTEM" no início deste manual, antes de utilizar o License Manager for VRF SYSTEM (Doravante chamado "License Manager").
- **2.** Certifique-se de que o PC do License Manager cumpre a condição de operação das "Especificações do Produto".
- **3.** Por favor, leia e compreenda plenamente o manual antes de utilizar o License Manager.
- **4.** O WHITE-USB-KEY não voltará a ser fabricado. Mantenha-os e manuseie-os com muito cuidado após a instalação.
- **5.** O License Manager usa a hora do relógio do PC. Defina a hora correta antes de usar.
- **6.** Este produto pode ser atualizado sem aviso prévio. Se por acaso encontrar qualquer problema com este produto, consulte o seu técnico de assistência para obter atualizações.
- **7.** Quando a operação deste software é desativada pelo software Anti-Vírus, exclua a definição de metas de vigilância de software Anti-Vírus para este software. Por favor, consulte o manual do seu software Anti-Vírus para saber como o fazer.

# <span id="page-9-0"></span>**2. Visão geral**

# **2-1 Composição do produto**

Esta secção descreve as funções deste produto e os dispositivos geridos por este produto.

● License Manager

Quando utilizar uma licença de software de aplicação. A licença será guardada no WHITE-USB-KEY que é fornecido com a aplicação do produto de software adquirido. O License Manager é uma aplicação que pode mover o local de armazenamento da presente licença. Utilize esta opção quando uma licença é movida para um PC ou outro WHITE-USB-KEY e para voltar a colocá-lo na sua fonte a partir do seu destino. O License Manager é armazenado no WHITE-USB-KEY fornecido com o produto de software de aplicação. Instale e use num PC.

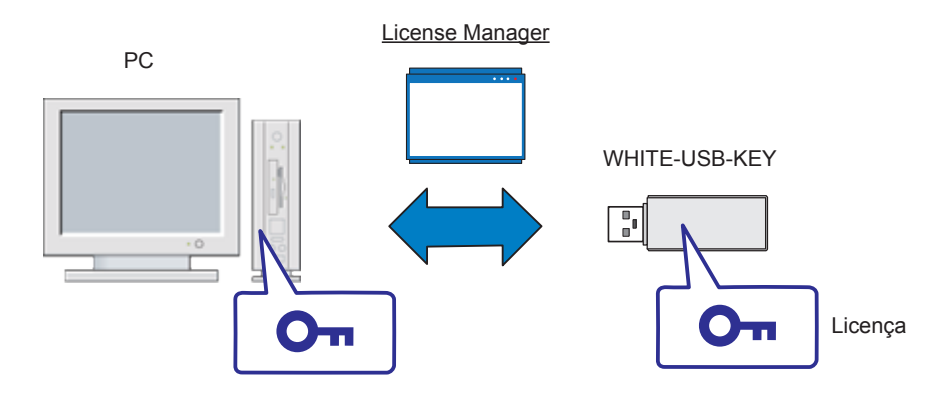

● O que é software de aplicação?

O grupo de software em execução no sistema operativo Windows nos produtos de sistema de ar condicionado VRF é chamado software de aplicação. Isto refere-se especificamente ao seguinte.

- System Controller for VRF System e produtos opcionais
- System Controller Lite for VRF System e produtos opcionais
- BACnet® Gateway for VRF System
- Service Tool for VRF System
- Web Monitoring Tool for VRF System
- O que é um WHITE-USB-KEY?

Este é o dispositivo (acessório) para armazenar as licenças de software de aplicação. Uma licença de software de aplicação aplicável é armazenada num WHITE-USB-KEY quando o adquire.

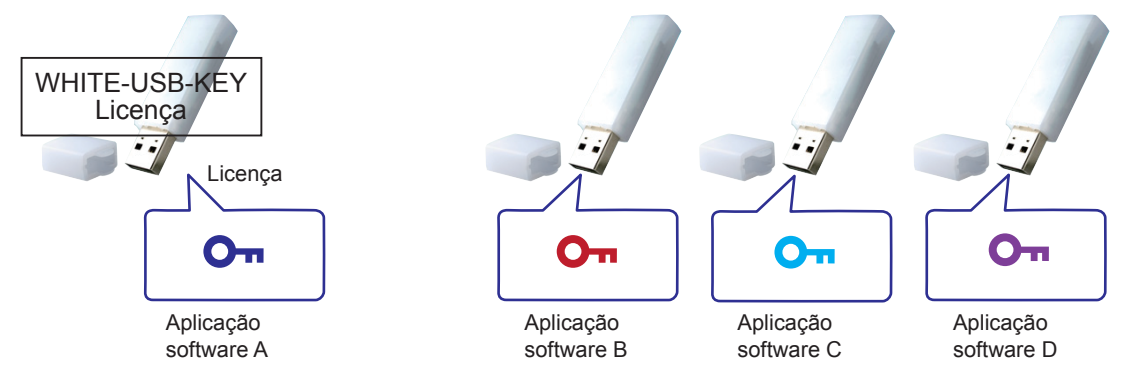

Insira este WHITE-USB-KEY em que a licença foi armazenada num PC para tornar possível utilizar o software de aplicação em vigor nesse PC.

# <span id="page-10-0"></span>**3. Visão geral da licença**

# **3-1 Sobre licenças**

É necessário ter uma licença de software aplicável para usar o produto de software de aplicação. Opere com qualquer um dos seguintes métodos dependendo se a licença de que necessita é única ou múltipla.

### 1. Licença única

Este é o formato de uso ao usar uma peça de software de aplicação num PC.

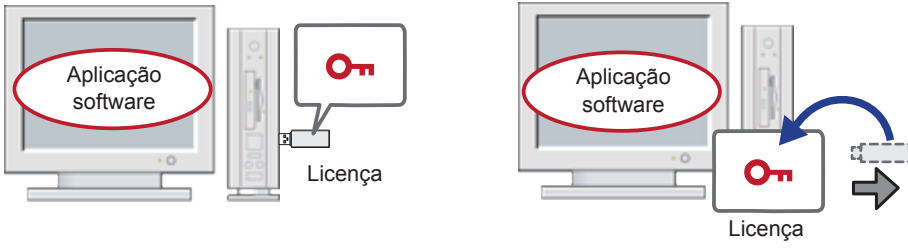

(1) Licença de WHITE-USB-KEY (2) Licença no PC

2. Licenças Múltiplas

Este é o formato de uso ao usar opções de software.

Neste caso, precisará de várias licenças e será necessário mover as licenças para um PC ou WHITE-USB-KEY.

\* Pode não haver nenhum produto opcional dependendo dos produtos.

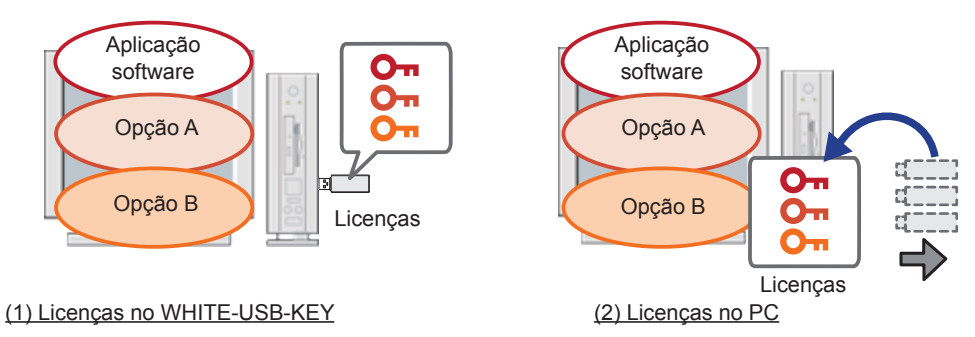

### Nota

Não é possível inserir e utilizar vários WHITE-USB-KEYs num PC ao mesmo tempo. Por conseguinte, opere com um dos métodos acima para usar várias licenças.

- Local de armazenamento de licença Pode selecionar o local de armazenamento da licença.
	- 1. WHITE-USB-KEY

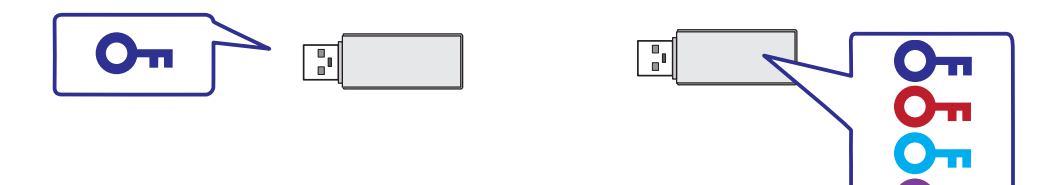

Escolha este como o local de armazenamento de licença se você precisa levar a licença consigo. A licença está guardada no WHITE-USB-KEY quando adquire o produto. Pode usar o License Manager para combinar e ter várias licenças num WHITE-USB-KEY.

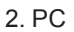

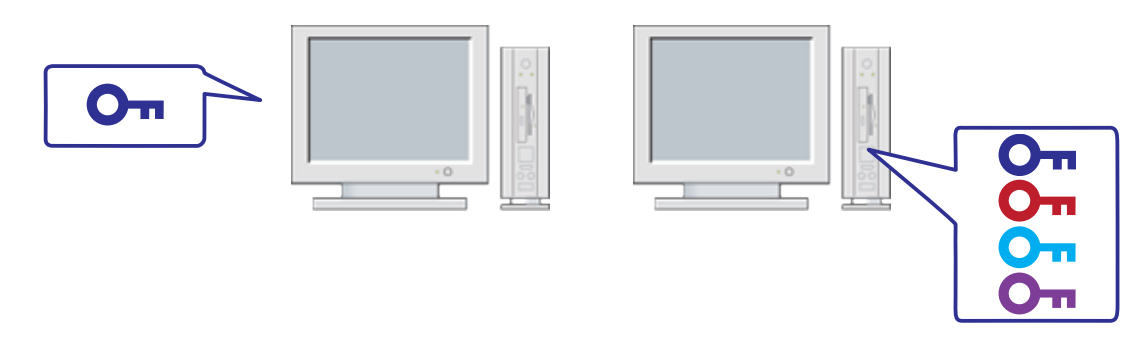

Escolha este como o local de armazenamento de licença, se o computador no qual irá usar o software de aplicação foi determinado. Não precisa de inserir sempre o WHITE-USB-KEY se mover a licença para o PC. Isto ajuda a evitar a ocorrência de danos e roubo do WHITE-USB-KEY. Também pode usar o License Manager para combinar várias licenças para um PC.

# <span id="page-12-0"></span>**3-2 Regra para mover licenças**

Esta secção descreve a regra para mover quando uma licença é movida.

- O que é possível:
	- 1. Pode mover uma licença num WHITE-USB-KEY no seu estado inicial\* para um PC.
		- \* O "estado inicial" refere-se a uma combinação do WHITE-USB-KEY quando adquire o produto e a licença guardada nele.

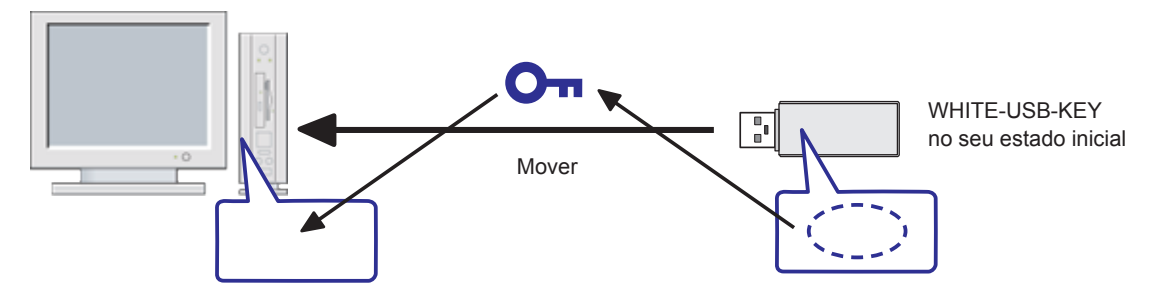

2. Pode mover várias licenças do estado originais para o PC.

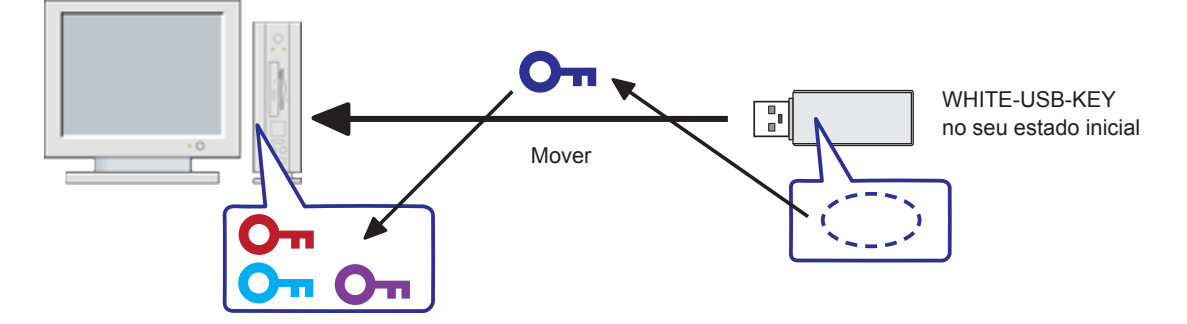

3. Pode mover uma licença num WHITE-USB-KEY no seu estado inicial para um WHITE-USB-KEY diferente.

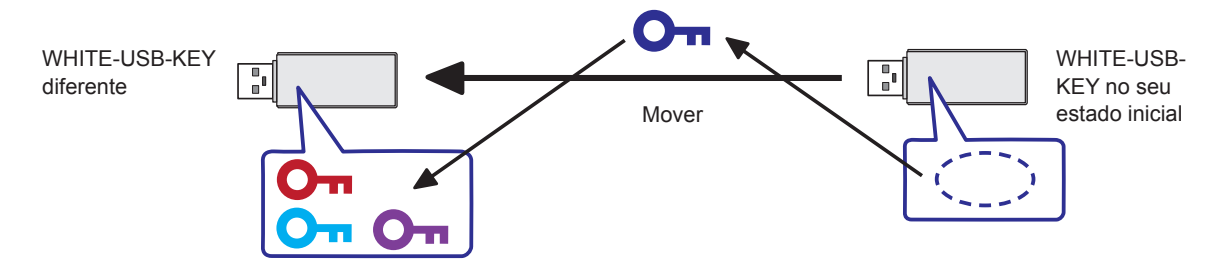

No entanto, não pode mover licenças se estiverem reunidas as condições na secção mais à frente "O que não pode fazer".

### Nota

O número de vezes que cada licença pode ser transferida do USB para um PC é de até 2 vezes.

4. Pode devolver uma licença que moveu para um WHITE-USB-KEY diferente para o seu WHITE-USB-KEY de fonte.

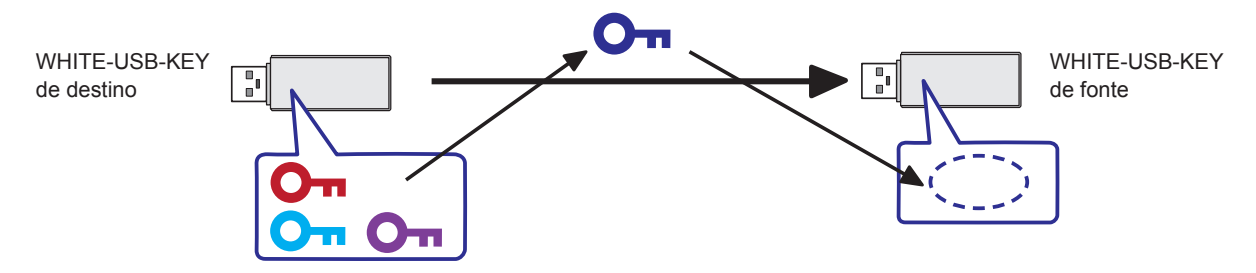

5. Pode devolver uma licença que moveu para um PC para o seu WHITE-USB-KEY de fonte.

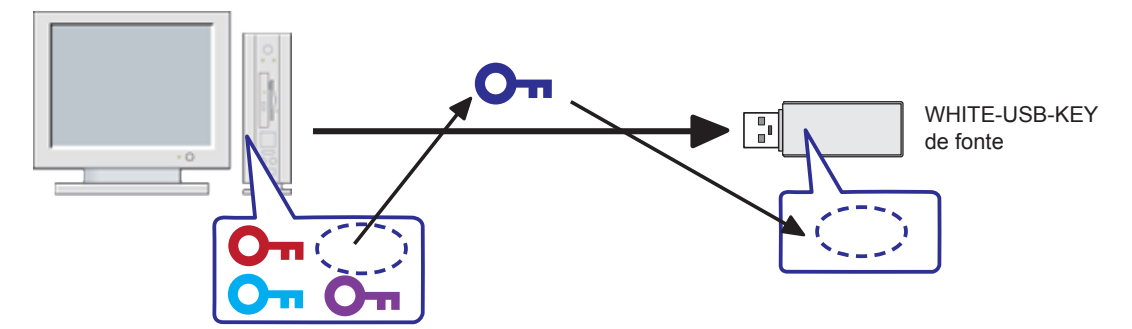

### Nota

Um WHITE-USB-KEY tem um ID de hardware de 16 dígitos não duplicado em outros WHITE-USB-KEYs. Além disso, o ID de hardware do WHITE-USB-KEY guardado na licença. Se uma licença for devolvida a um WHITE-USB-KEY do seu destino, só poderá devolver a licença respeitante ao WHITE-USB-KEY no qual foi armazenado durante a aquisição do produto. Pode verificar o ID de hardware do WHITE-USB-KEY com a função de mostrar a licença do License Manager.

- O que não pode fazer
	- 1. Não pode mover uma licença de um WHITE-USB-KEY diferente para um WHITE-USB-KEY vazio sem licença. No entanto, pode devolver uma chave de licença que tiver sido movida novamente para a sua origem.

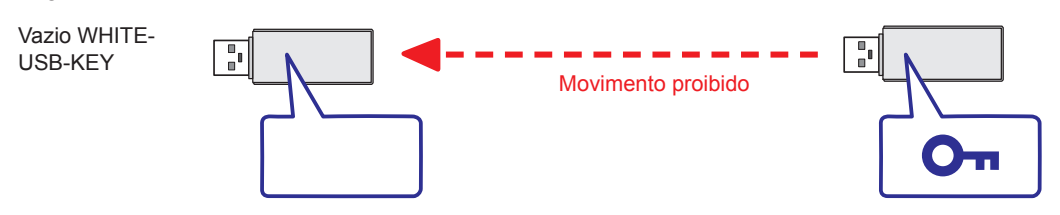

2. Não pode mover uma licença que foi movida para um dispositivo diferente. Pode, no entanto, devolver a licença à sua WHITE-USB-KEY de fonte .

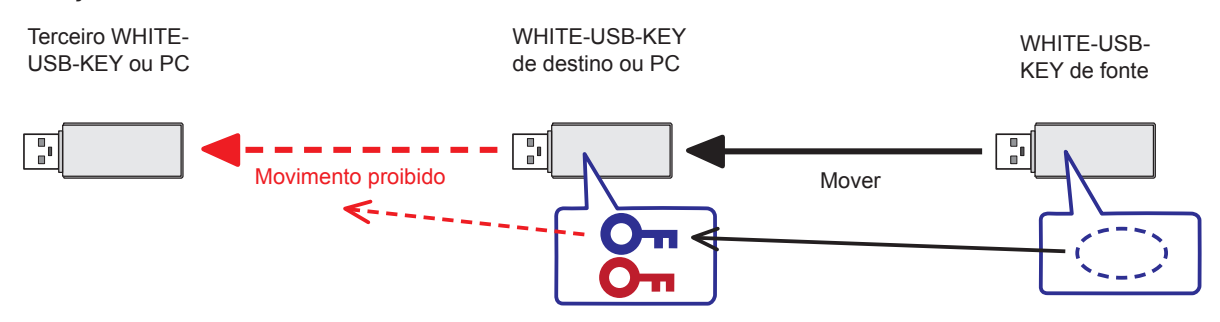

3. Também não pode mover uma chave de licença de um WHITE-USB-KEY para um dispositivo diferente de um estado em que várias licenças tenham sido movidas. Se uma licença original num WHITE-USB-KEY for movida para outro dispositivo, faça-o após primeiro devolver todas as licenças que tenham sido movidas para esse WHITE-USB-KEY para o seu WHITE-USB-KEY original.

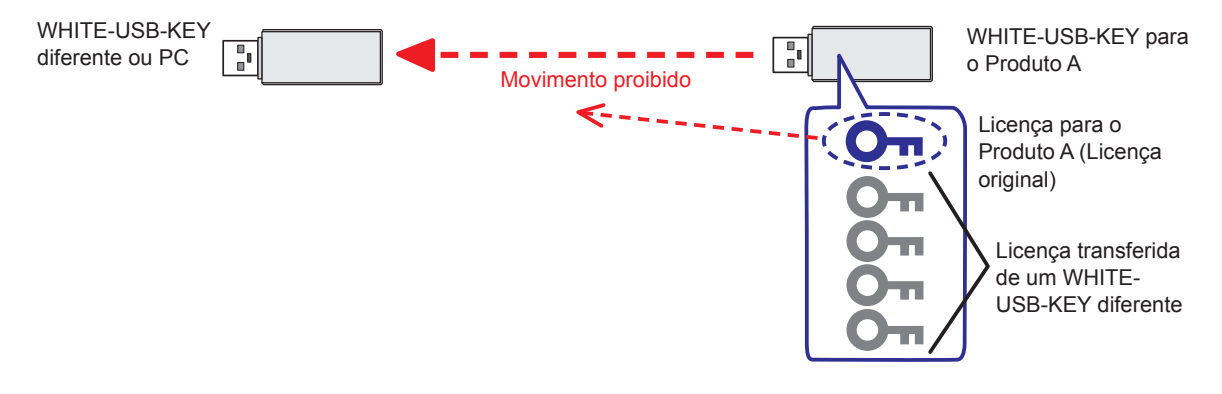

### **Nota**

Pode mover até 64 licenças para um dispositivo.

# <span id="page-15-0"></span>**4. Operação**

# **4-1 Exibir a licença**

Pode procurar informações de licença armazenadas num WHITE-USB-KEY ou PC com a função de apresentação de licença.

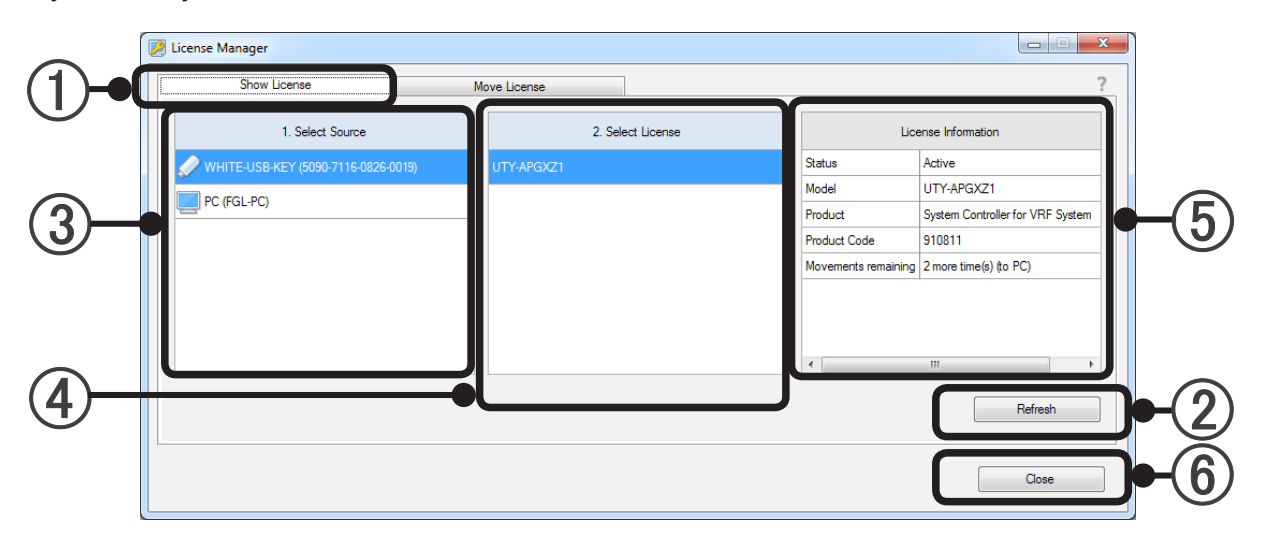

### Show License

Inicie o License Manager e selecione a aba "Show License" para usar a função para mostrar licença.

### (2) Botão "Refresh"

Insira o WHITE-USB-KEY no PC e, em seguida, prima o botão "Refresh". A janela License Manager será atualizada e a informação mais recente será exibida. A janela pop-up de execução automática do Windows será exibida quando insere o WHITE-USB-KEY no PC. Cancele e feche esta janela. Não é necessário inserir o WHITE-USB-KEY mesmo se desejar apenas verificar as informações sobre a licença no PC.

### 3) Select Source

Selecione o dispositivo da fonte de referência de informação de licença do WHITE-USB-KEY ou PC. As informações de hardware serão mostradas no ( ) depois de o nome para cada dispositivo. A identificação de hardware de 16 dígitos será mostrada para WHITE-USB-KEYs. Será apresentado o nome do PC para PCs.

### (4) Select License

As licenças relacionadas com o dispositivo selecionado em 3 serão mostradas na lista. As licenças armazenadas no dispositivo atual serão apresentadas na lista. Além disso, as licenças originais originalmente armazenadas no dispositivo aplicável serão mostradas na lista, mesmo que tenham sido movidas. Se várias licenças forem localizadas, todas as licenças serão apresentadas na lista. Se não for possível encontrar uma licença para o dispositivo selecionado em 3, será apresentado um espaço em branco.

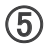

### 5 License Information

Isto mostra a informação relativa à licença selecionada em 4.

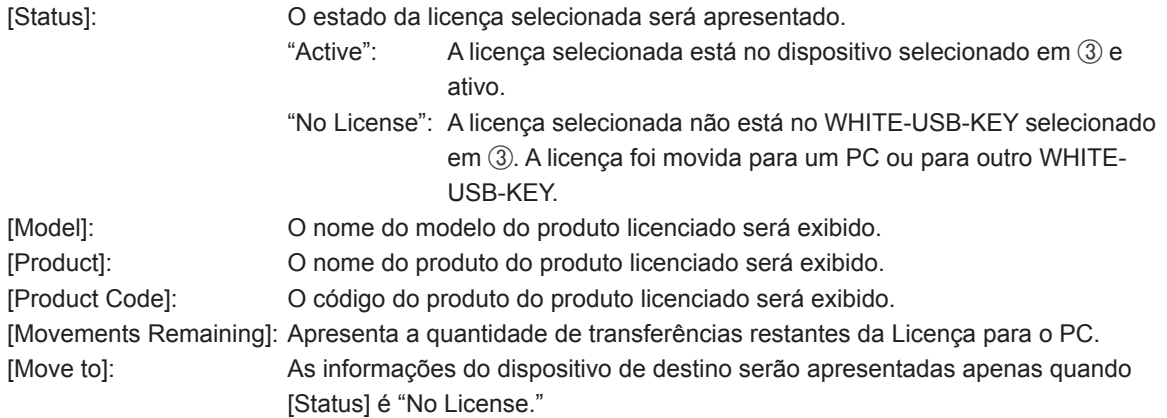

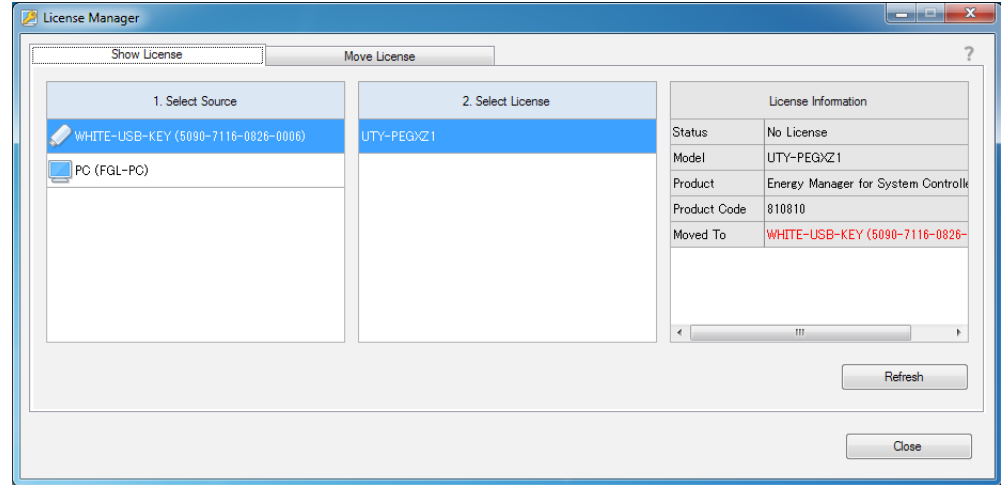

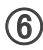

### 6 Botão "Close"

Terminar a aplicação License Manager premindo este botão.

# <span id="page-17-0"></span>**4-2 Mover licença**

Pode mover uma licença com a função de mover licença.

Use esta função quando uma chave de licença armazenada num WHITE-USB-KEY é movida para um WHI-TE-USB-KEY ou PC diferente e quando uma chave de licença é devolvida ao seu WHITE-USB-KEY original. É igualmente possível combinar várias licenças num local.

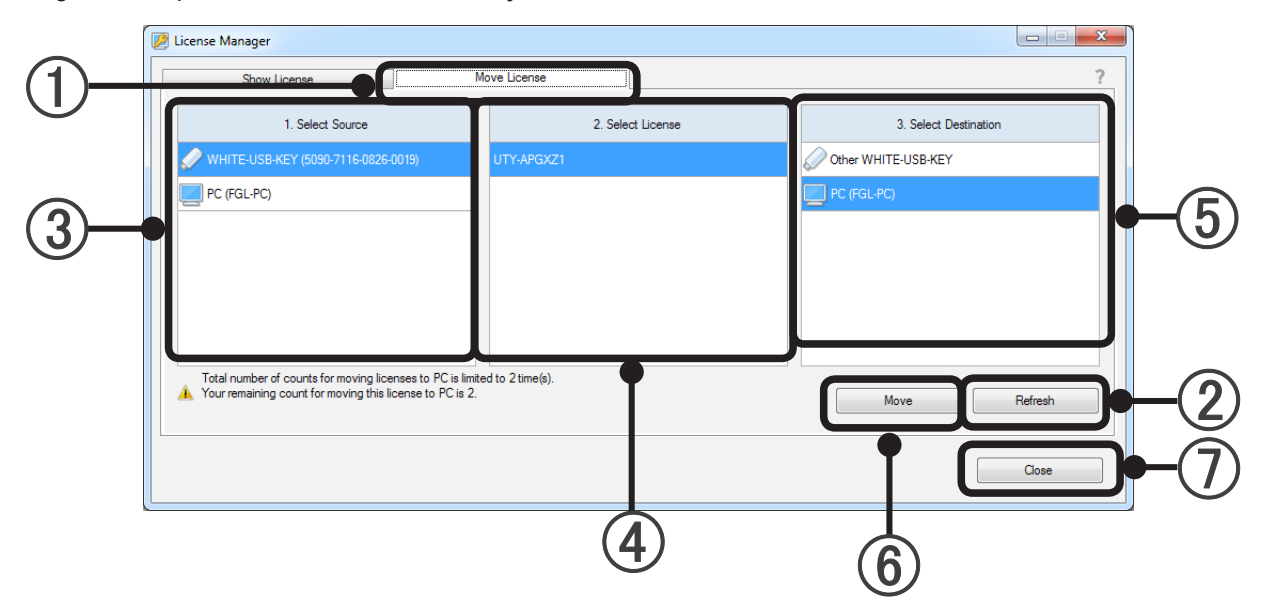

### (1) Move License

Inicie o License Manager e selecione a aba "Move License" para usar a função de mover licença.

#### (2) Botão "Refresh"

Insira o WHITE-USB-KEY no PC e, em seguida, prima o botão "Refresh". A janela License Manager será atualizada e a informação mais recente será exibida. A janela pop-up de execução automática do Windows será exibida quando insere o WHITE-USB-KEY no PC. No entanto, cancele e feche a janela.

#### (3) Select Source

Selecione o dispositivo da fonte de licenca a partir do WHITE-USB-KEY ou PC. As informações de hardware serão mostradas no ( ) depois de o nome para cada dispositivo. A identificação de hardware de 16 dígitos será mostrada para WHITE-USB-KEYs. Será apresentado o nome do PC para PCs.

#### (4) Select License

As licenças ativas atuais armazenadas no dispositivo selecionado em 3 serão mostradas numa lista. Selecione uma licença para mover a partir da lista. Se várias licenças ativas forem localizadas, todas as licenças serão apresentadas na lista. Somente uma licença pode ser movida numa única operação. Se não for possível encontrar uma licença para o dispositivo selecionado em 3, será apresentado um espaço em branco.

#### 5 Select Destination

Selecione o dispositivo de destino de licença a partir de um WHITE-USB-KEY ou PC. As informações de hardware serão mostradas no ( ) depois de o nome para cada dispositivo. O significado das informações de hardware é igual ao descrito em 3.

### (6) Botão "Move"

A licença começa a mover-se quando pressionar a tecla "Move".

#### Botão "Close"

Terminar a aplicação License Manager premindo este botão.

### <span id="page-18-0"></span>4-2-1 Mover uma licença de um WHITE-USB-KEY para outro WHI-TE-USB-KEY

Especifique a fonte da licença (1. Select Source), a licença que vai mover (2. Select License) e o destino (3. Select Destination).

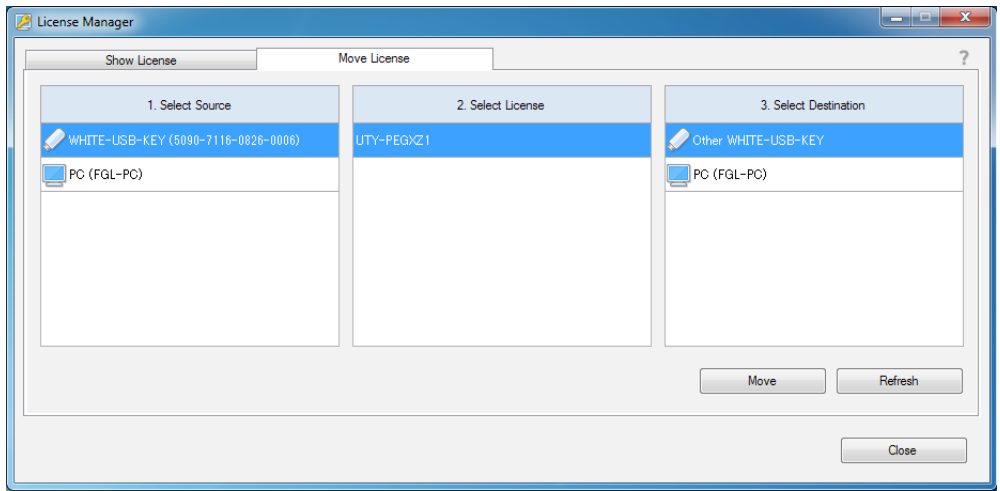

### **Prima o botão "Move".**

● Passo 1/3 "Step 1/3"

A janela a seguir será exibida. Prima o botão "OK" para começar a mover a licença.

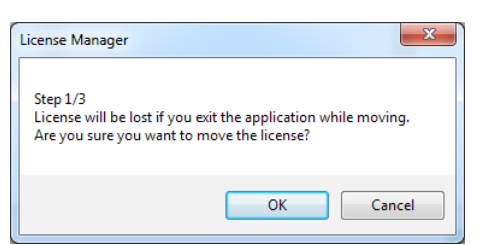

● Passo 2/3 "Step 2/3"

Remova a fonte WHITE-USB-KEY da porta USB. Insira o WHITE-USB-KEY de destino na porta USB. Prima o botão "Continue".

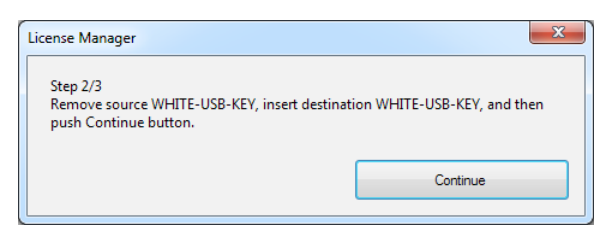

● Passo 3/3 "Step 3/3"

Remova o WHITE-USB-KEY de destino da porta USB. Insira o WHITE-USB-KEY de fonte na porta USB. Prima o botão "Continue".

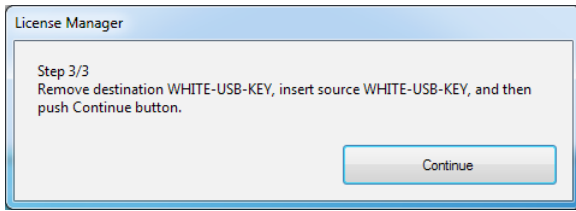

<span id="page-19-0"></span>O movimento da licença será concluído assim que a janela seguinte for exibida. Prima o botão "OK" para terminar a operação.

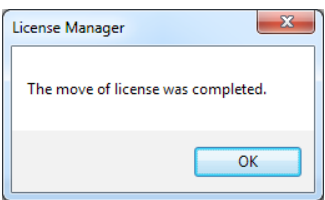

Repita essas etapas se várias licenças forem movidas.

### 4-2-2 Mover uma licença de um WHITE-USB-KEY para um PC

Especifique a fonte da licença (1. Select Source), a licença que vai mover (2. Select License) e o destino (3. Select Destination).

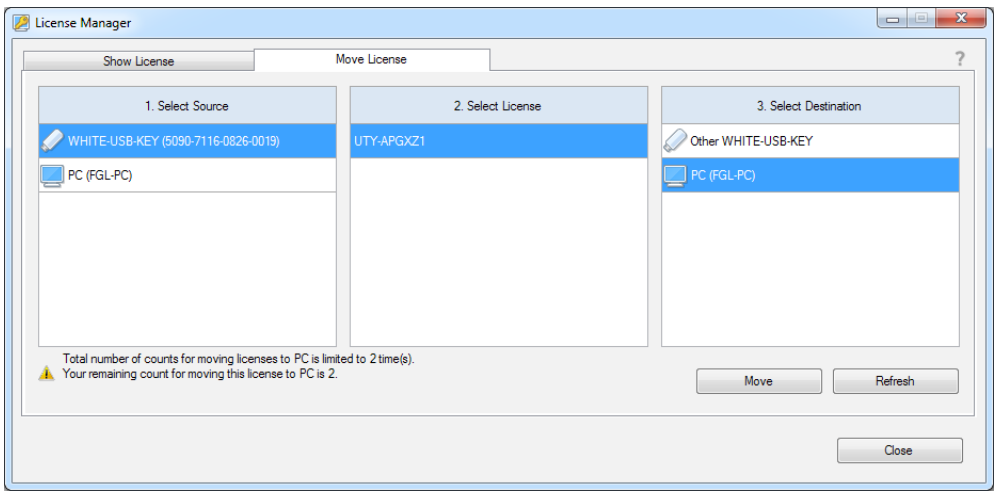

#### **Prima o botão "Move".**

A janela a seguir será exibida. Prima o botão "OK" para começar a mover a licença.

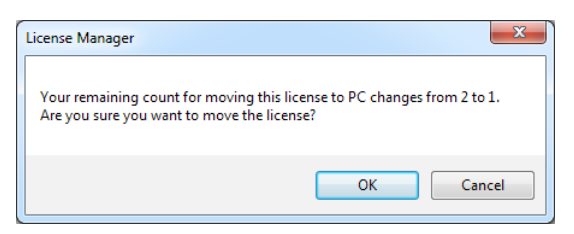

O movimento da licença será concluído assim que a janela seguinte for exibida. Prima o botão "OK" para terminar a operação.

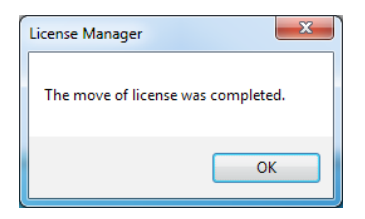

Repita essas etapas se várias licenças forem movidas.

# <span id="page-20-0"></span>4-2-3 Devolver uma licença movida para um WHITE-USB-KEY diferente do WHITE-USB-KEY quando adquirido

● Preparação

Prepare o WHITE-USB-KEY (a) em que a licença foi armazenada quando o adquiriu e o WHITE-USB-KEY (b) em que a licença está atualmente armazenada.

Insira o WHITE-USB-KEY (a) no PC. Mostre as informações de licença de acordo com os passos em "4-1 Exibir a licença." Prima o botão "Refresh" se esta informação não for exibida.

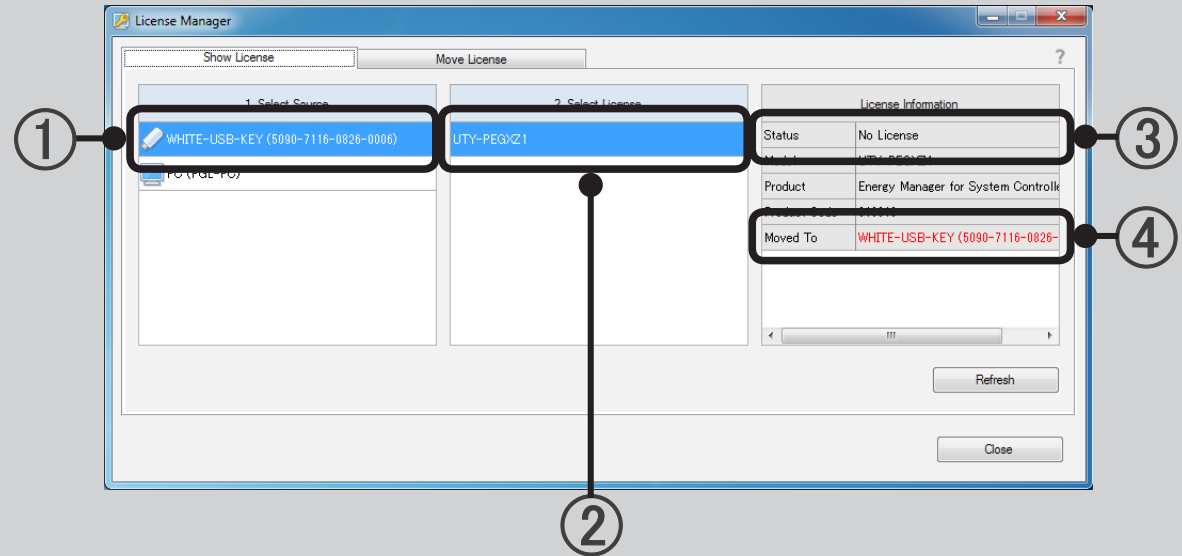

● Verificar

Verifique o conteúdo da informação da licença.

O ID de hardware do WHITE-USB-KEY (a) inserido atualmente será mostrado em (1). Verifique se 2 é a licença que vai agora devolver à sua fonte. O estado da licença atual será mostrado em 3. Certifiquese de que não há qualquer licença no WHITE-USB-KEY atualmente inserido. O ID do hardware do WHITE-USB-KEY que armazena a licença atualmente será mostrada na 4. Este WHITE-USB-KEY corresponde a (b).

Depois, remova o WHITE-USB-KEY (a). Insira o WHITE-USB-KEY (b) no PC. Mostre as informações de licença de acordo com os passos em "4-1 Exibir a licença." Prima o botão "Refresh" para atualizar as informações mostradas.

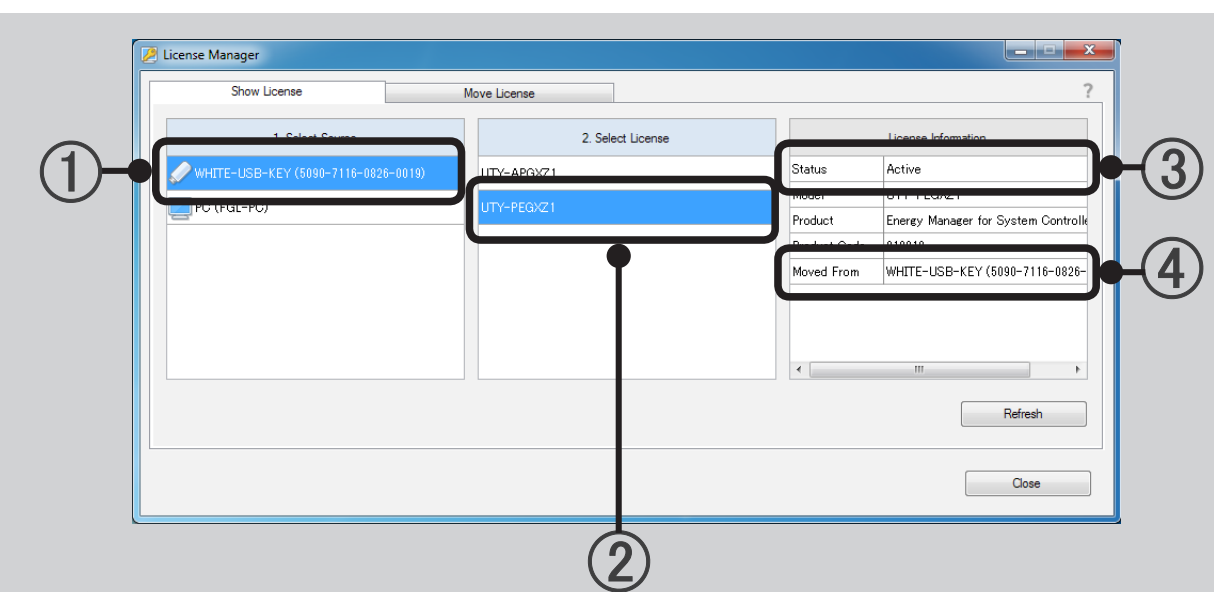

### ● Verificar

Verifique o conteúdo da informação da licença.

O ID de hardware do WHITE-USB-KEY inserido atualmente será mostrado em (1). Verifique se este corresponde ao ID de hardware (b) que marcou anteriormente. Verifique se 2 é a licença que vai agora devolver à sua fonte. O estado da licença atual será mostrado em 3. Verifique que a licença está inserida WHITE-USB-KEY atualmente. O ID do hardware do WHITE-USB-KEY de destino da licença será mostrado em 4. Verifique se este corresponde ao ID de hardware (a) que marcou anteriormente.

### ● Mova a licença

Selecione a aba "Move License" enquanto o WHITE-USB-KEY (b) ainda estiver introduzido.

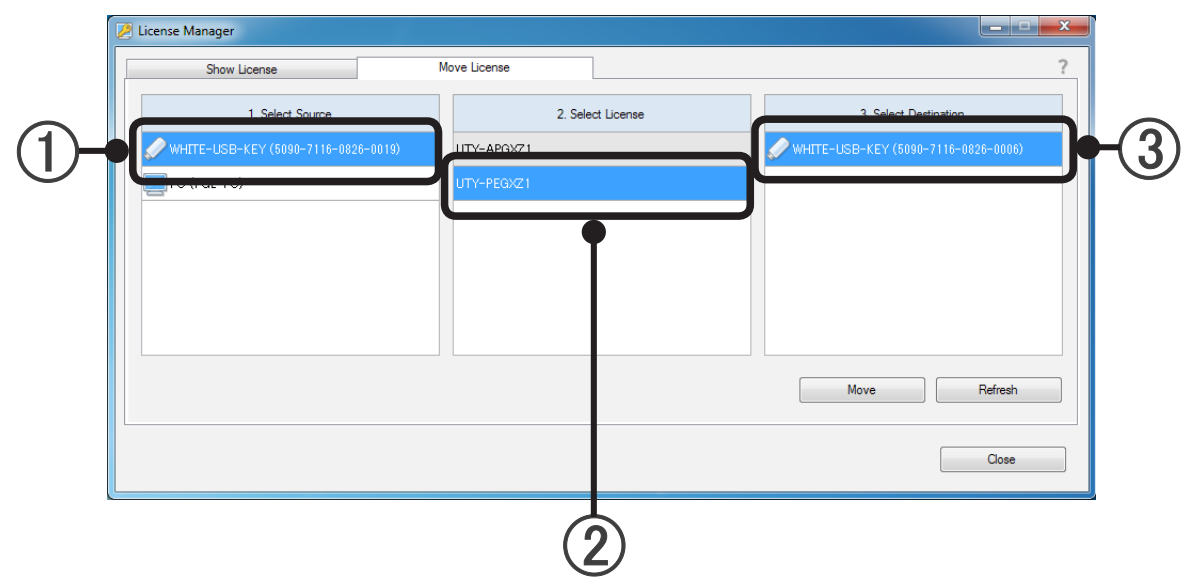

Selecione o WHITE-USB-KEY (b) no qual a licença está atualmente armazenada em  $\odot$ . Selecione a licença que vai devolver à sua fonte com 2. Especifique o WHITE-USB-KEY (a) sobre o qual a licença foi armazenada quando o adquiriu que é o destino com 3. Verifique se o ID hardware corresponde à de (a) que marcou anteriormente.

Prima o botão "Move" para começar a mover. A janela a seguir será exibida. Prima o botão "OK" para começar a mover a licença.

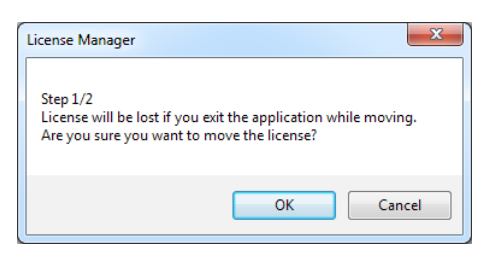

A janela a seguir será exibida. Remova o WHITE-USB-KEY de fonte (b), insira o WHITE-USB-KEY de destino (a) e prima o botão "Continue".

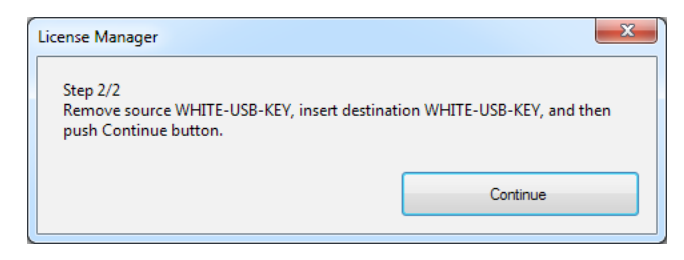

O movimento da licença será concluído assim que a janela seguinte for exibida. Prima o botão "OK" para terminar a operação.

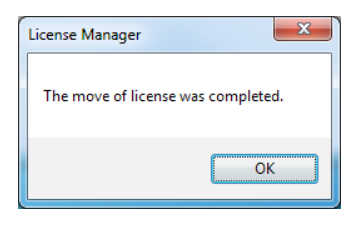

Repita essas etapas se várias licenças forem movidas.

### <span id="page-23-0"></span>4-2-4 Devolver uma licença movida para um PC para o WHITE-USB-KEY original

Os passos para isso são os mesmos que aqueles em 4-2-2. Execute esta tarefa através da substituição do WHITE-USB-KEY (b) com o PC. O nome do PC será mostrado em vez do ID de hardware para PCs.

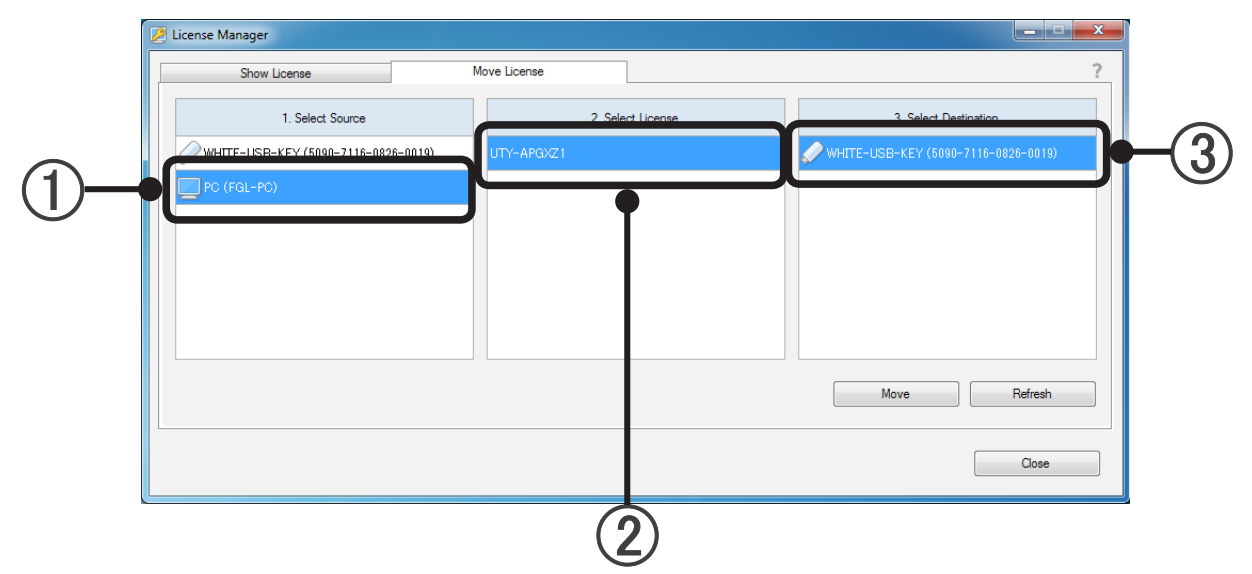

Selecione o PC no qual a licença está atualmente armazenada em 1. Selecione a licença que vai devolver à sua fonte com 2. Especifique o WHITE-USB-KEY sobre o qual a licença foi armazenada quando o adquiriu que é o destino com 3. Prima o botão "Move" para começar a mover.

A janela a seguir será exibida. Prima o botão "OK" para começar a mover a licença.

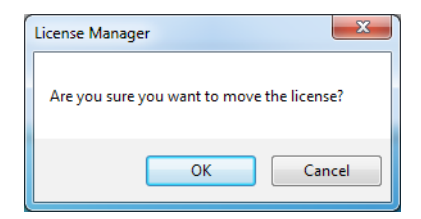

O movimento da licença será concluído assim que a janela seguinte for exibida. Prima o botão "OK" para terminar a operação.

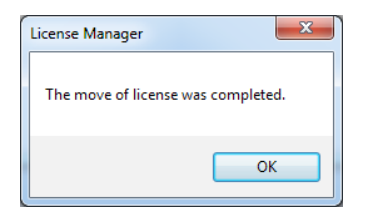

Repita essas etapas se várias licenças forem movidas.

# <span id="page-24-0"></span>**5. Especificações do Produto**

# **5-1 Condições de funcionamento**

# **ESPECIFICAÇÕES DO COMPUTADOR PESSOAL**

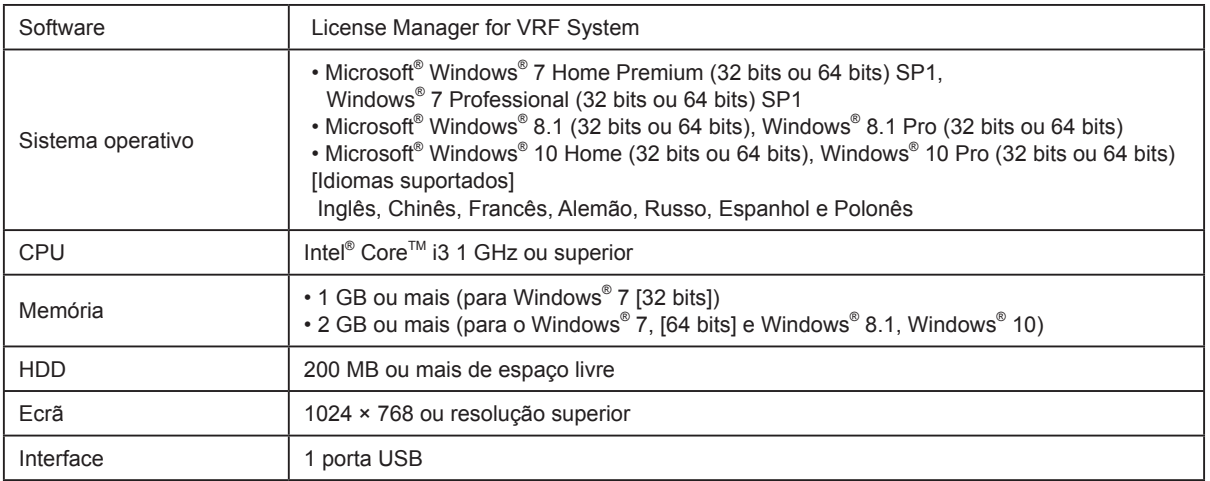

# <span id="page-25-0"></span>**6. Resolução de problemas**

# **6-1 Resolução de problemas**

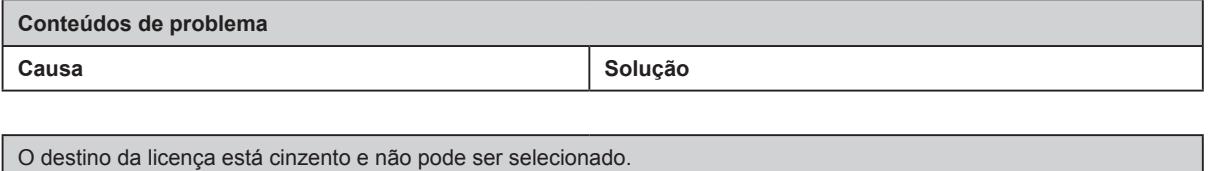

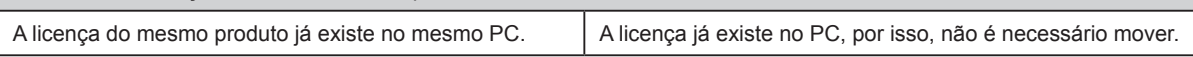

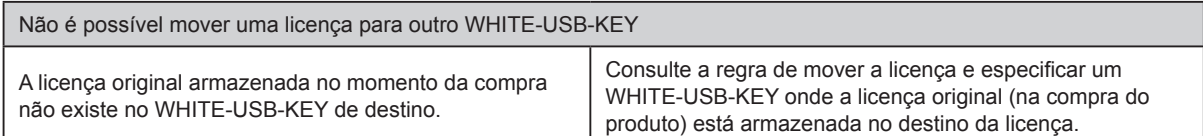

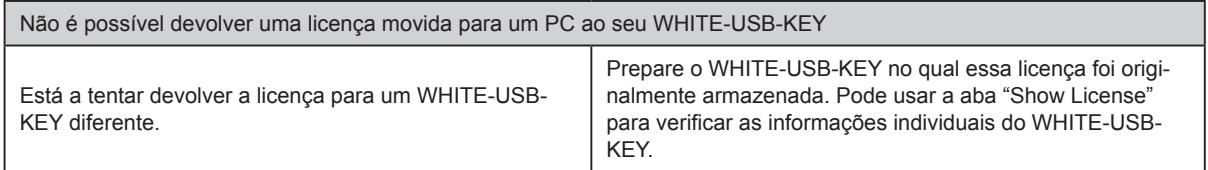

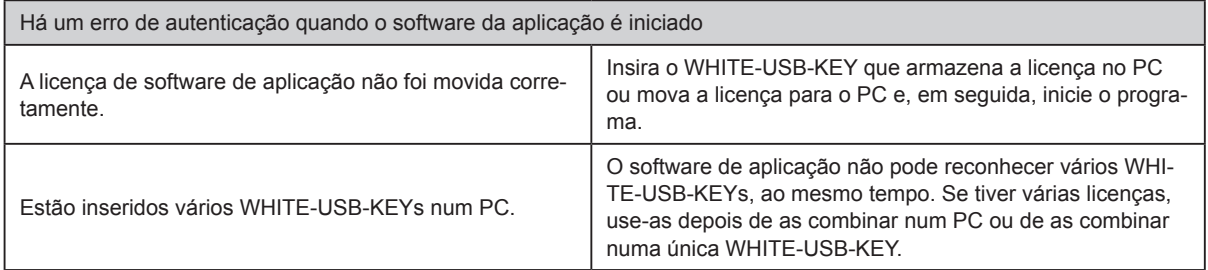

# <span id="page-26-0"></span>**7. Apêndice (Instalação/Desinstalação)**

Esta secção descreve a Instalação/Desinstalação do License Manager.

Consulte o seguinte quando instalar ou desinstalar o License Manager para PC para arbitrariamente. Quando instalar o software da aplicação do WHITE-USB-KEY, o VRF do License Manager será normalmente instalado ao mesmo tempo.

# **7-1 Materiais que podem ser preparados de antemão**

Materiais necessários para a instalação do software

- Instalador License Manager

Materiais necessários para a instalação da Licença

- A licença no WHITE-USB-KEY (Embalado juntamente com o produto de software de aplicação)

# <span id="page-27-0"></span>**7-2 Instalação de software**

### 7-2-1 Notas de instalação

Antes de iniciar a instalação deste produto, verifique cada um dos seguintes pontos.

- Instale o Adobe Reader (Ver. 9.0 ou posterior) antes da instalação. (o Adobe Reader não vem com este produto).
- Remova todo o programa como descrito em "7-3 Desinstalação do software", se tem a mesma versão ou a versão anterior do License Manager.
- É necessário que inicie sessão no computador como Administrador (ou equivalente) para o PC para instalar este produto.
- Pare todos os programas em execução antes de iniciar a instalação.
- Se o produto de software Anti-Vírus for instalado, desative-o temporariamente durante a instalação do software.
- Insira o WHITE-USB-KEY e certifique-se de que é reconhecido corretamente.

### Nota

A janela pop-up de execução automática do Windows será exibida quando insere o WHITE-USB-KEY no PC. Cancele e feche esta janela.

### 7-2-2 Instalação do software e inicie o programa

Para instalar o VRF de License Manager sozinho, por favor, siga o procedimento abaixo.

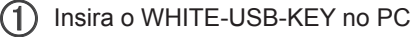

 Execute o seguinte ficheiro que está no WHITE-USB-KEY. O instalador do License Manager irá iniciar. \Tools\License\setup.exe

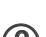

A janela de seleção de idioma será apresentada. Selecione o idioma e prima "OK".

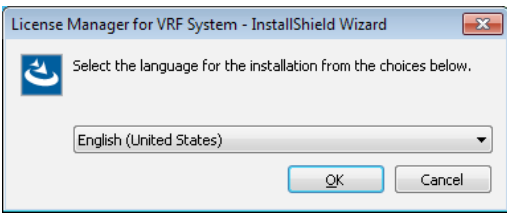

O assistente de instalação irá iniciar, por isso, prima "Next".

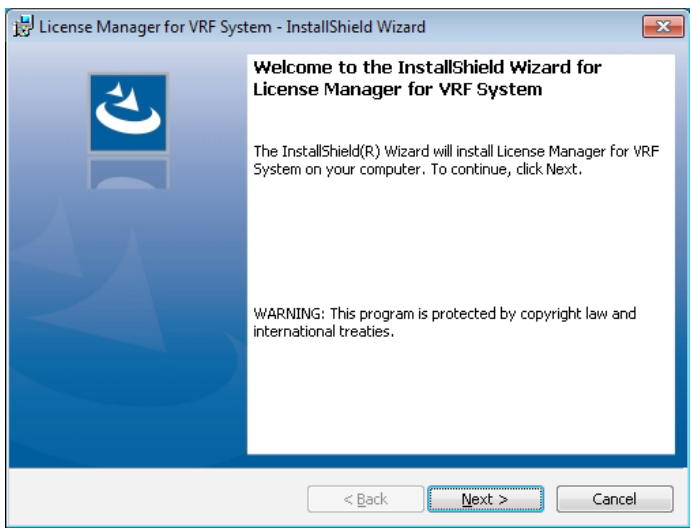

5 Se o License Manager do utilizador final do "licensing Agreement" for exibido, confirme o conteúdo. Se concordar com os termos do contrato de licença, marque "I accept the terms in the license agreement" e clique no botão "Next".

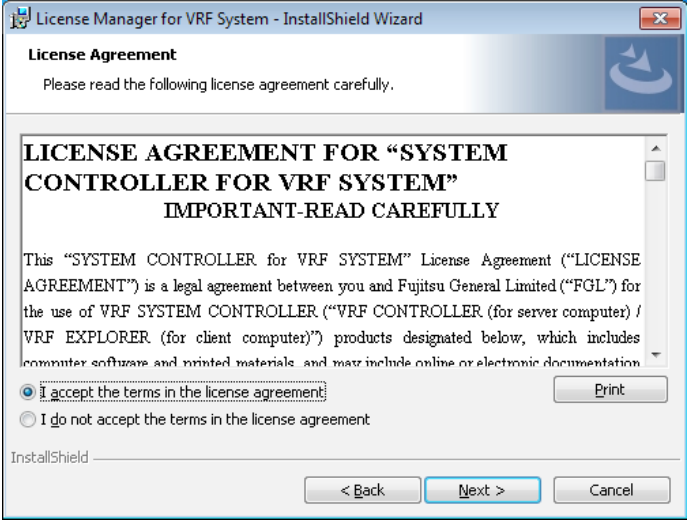

Selecione o local de instalação e prima "Next".

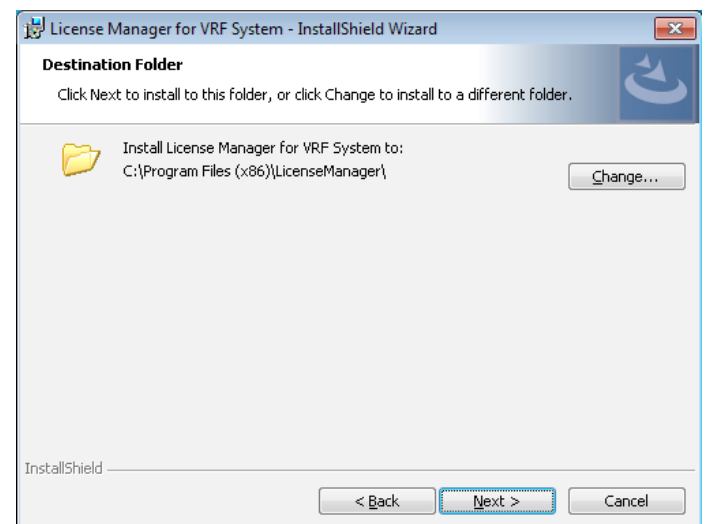

A instalação é iniciada quando premir "Install".

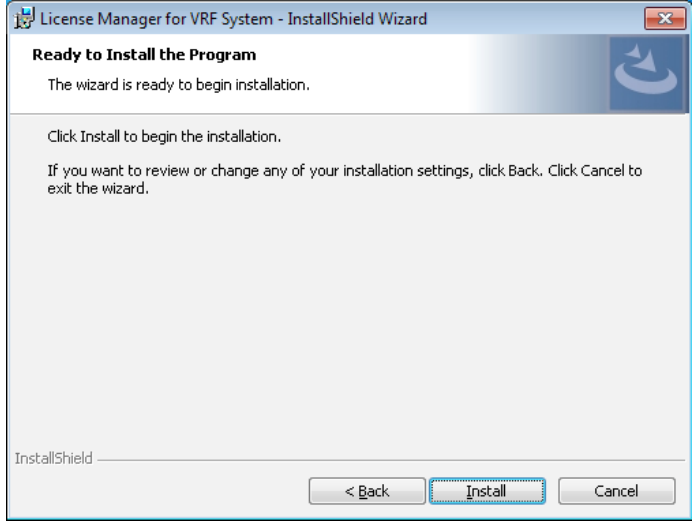

 A janela a seguir será exibida depois de a instalação ter sido concluída. Prima "Finish" para fechar a janela.

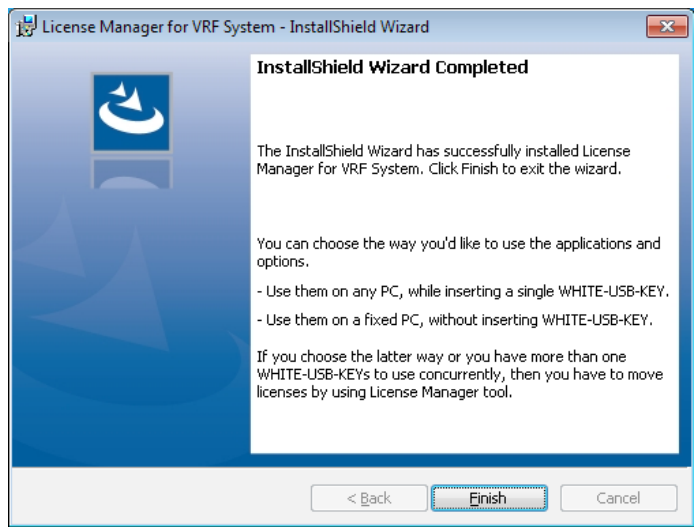

● Inicie o programa

No caso do Windows 10:

"Start" → "AIRSTAGE - License Manager" → "License Manager"

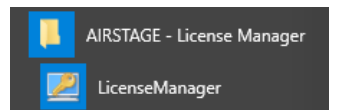

Em casos diferentes do Windows 10

"Start" → "All Programs" → "AIRSTAGE - License Manager" → "License Manager"

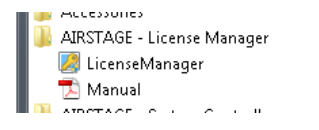

# <span id="page-31-0"></span>**7-3 Desinstalação do software**

### 7-3-1 Notas de desinstalação

Quando o License Manager for desinstalado, a Licença não pode ser movida.

Se necessário, devolva todas as licenças transferidas para o PC aos seus WHITE-USB-KEYs de fonte antes de desinstalar o License Manager a partir do PC. Consulte "4-2 Mover licença" para o método específico para devolver licenças.

# 7-3-2 Desinstalação do software

### No caso do Windows 10:

Selecione "License Manager for VRF System" a partir da Lista de aplicações e funcionalidades. ("Start"  $\rightarrow$  "Settings"  $\rightarrow$  "System"  $\rightarrow$  "Apps & features")

Em casos diferentes do Windows 10:

Selecione "License Manager for VRF System" a partir da lista de programas e funcionalidades no painel de controlo.

Selecione desinstalar "Uninstall"

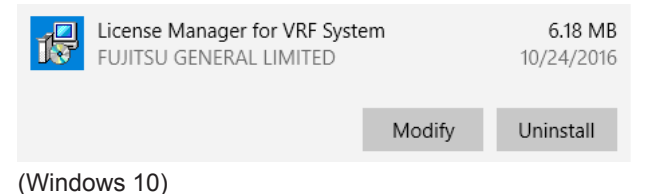

 O software foi desinstalado com êxito se License Manager for VRF System tiver sido apagado da aplicação e lista de funções no painel de controlo.